## **Diagram**

You can use the shortcut menu or the diagram toolbar to simulate a diagram. Cameo Simulation Toolkit will simulate the element, which is the context of the selected diagram, the same way it simulates a Behavior or a Class depending on the element which is the context of diagram. You can also specify the diagram as a target of a Simulation Configuration (see [Running a Simulation Configuration](https://docs.nomagic.com/display/CST2022xR1/Running+a+Simulation+Configuration) for more details).

## To simulate a diagram do one of the following

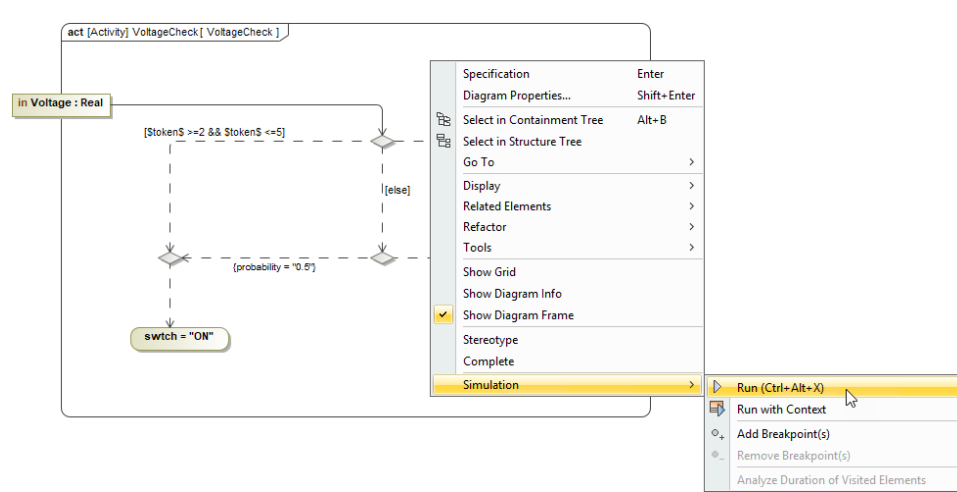

Right-click a diagram and select either **Simulation** > **Run** or **Simulation** > **Run with Context** (if the context of the diagram is a Behavior).

Click the **Run** button in the diagram toolbar and select either **Run** or **Run with Context** (if the context of the diagram is a Behavior).

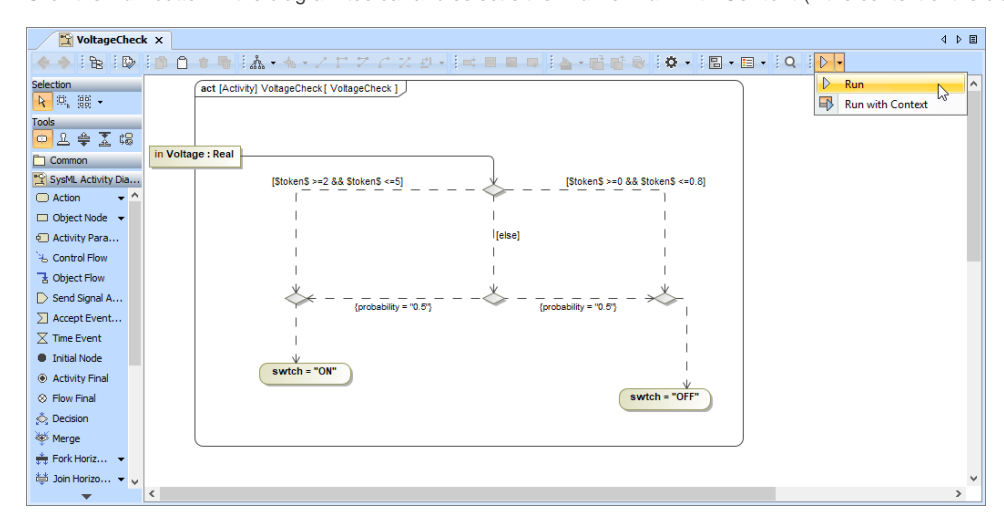

To terminate diagram simulation do one of the following

Click the **Terminate** button in the diagram toolbar.

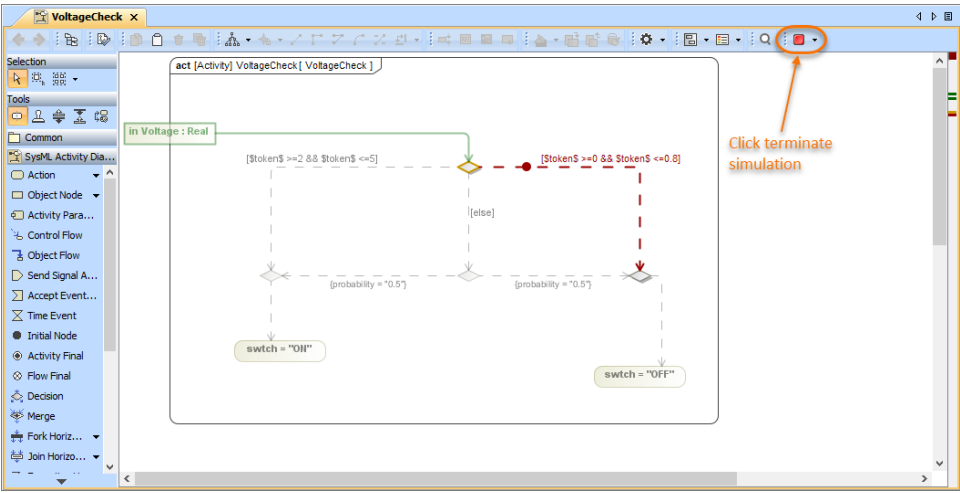

• Click the Terminate button in the Simulation pane.

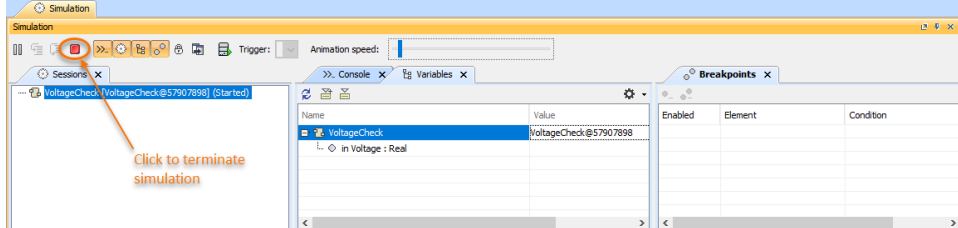